## PATIENT PORTAL REGISTRATION INSTRUCTIONS

## **How to complete the New Patient Registration Paperwork**:

• Click on **your name** at the top of the page then click **"Profile"** to complete the registration forms.

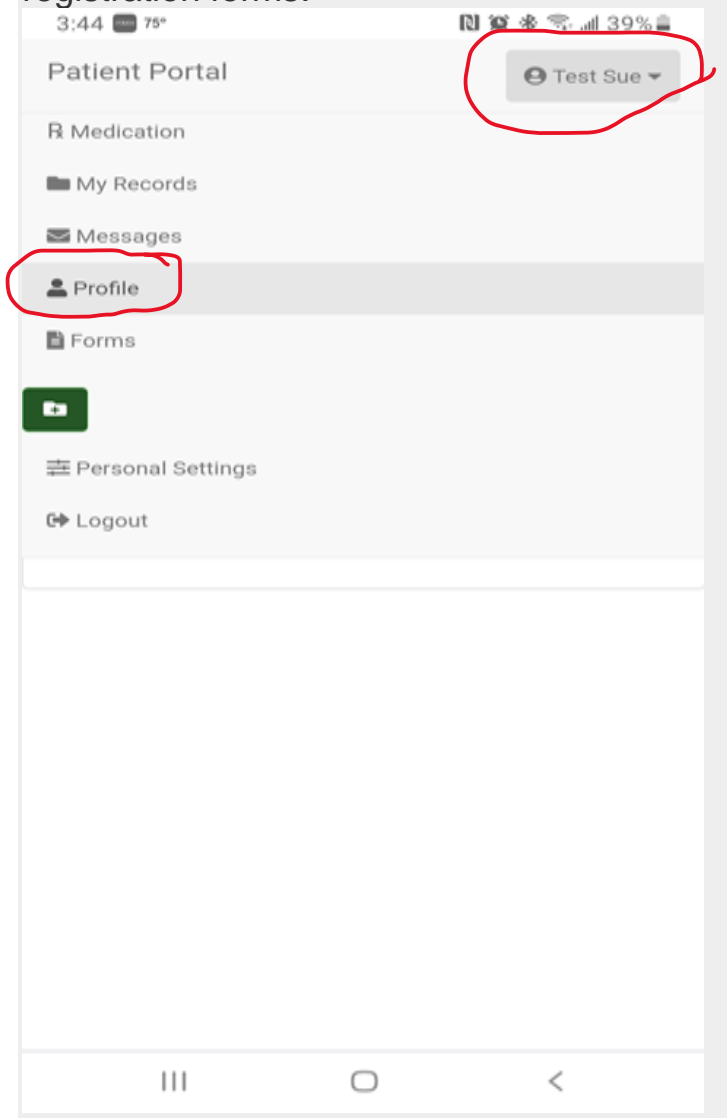

• Complete the information under the **"Current Information"** section

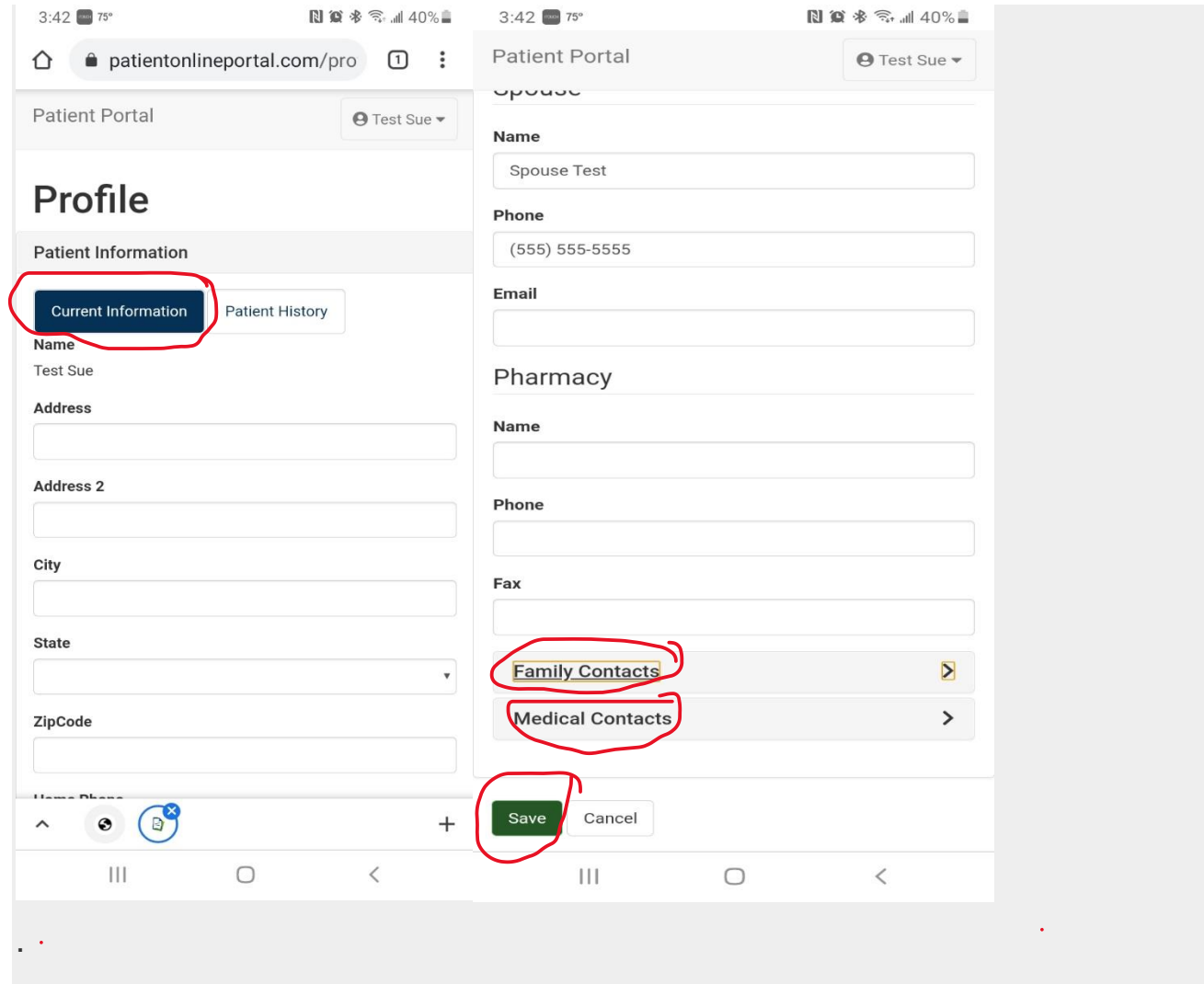

- Save and submit the forms
- Click the "**Patient History"** tab

• There are several sections that must be completed under this section.

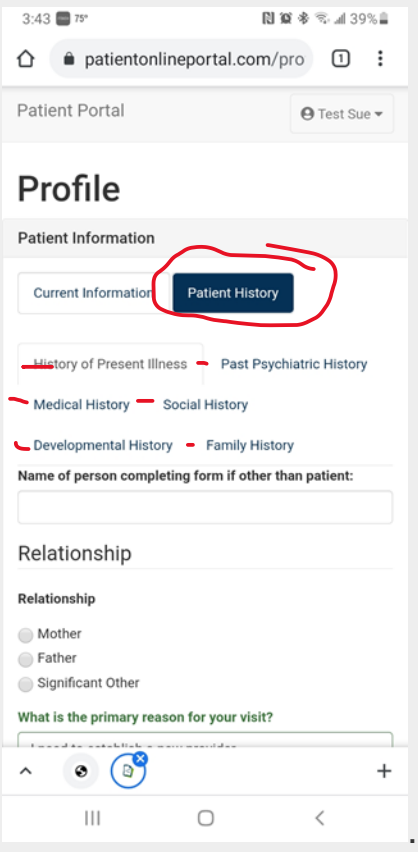

• When you have completed the information, click the Submit button.

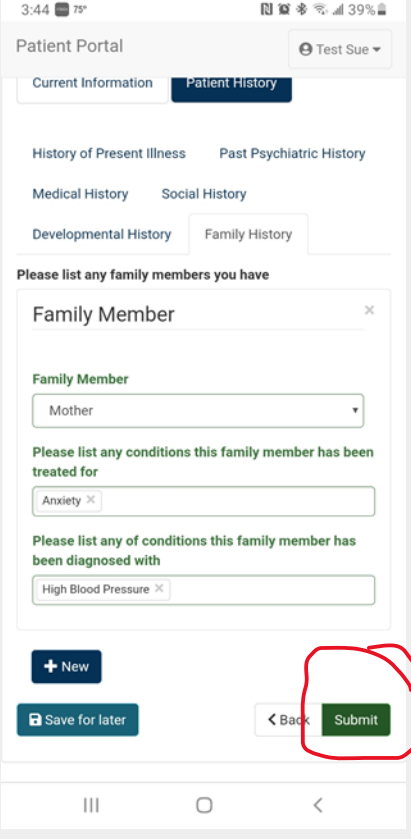

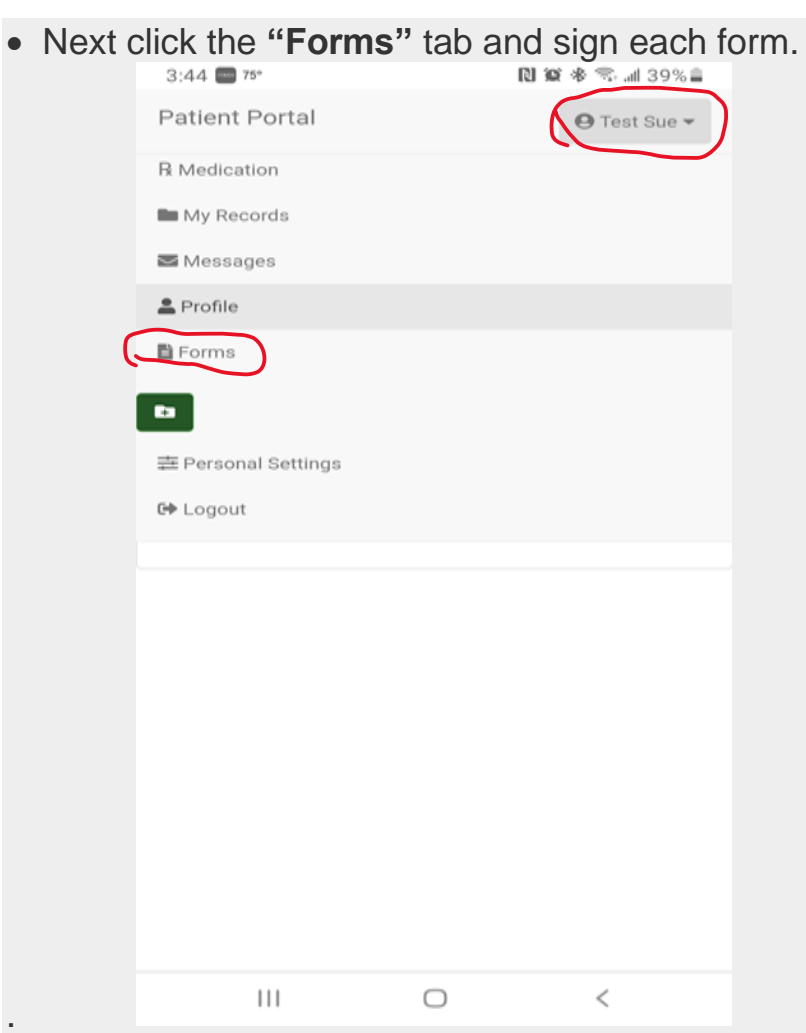

## Select each form complete it and sign.

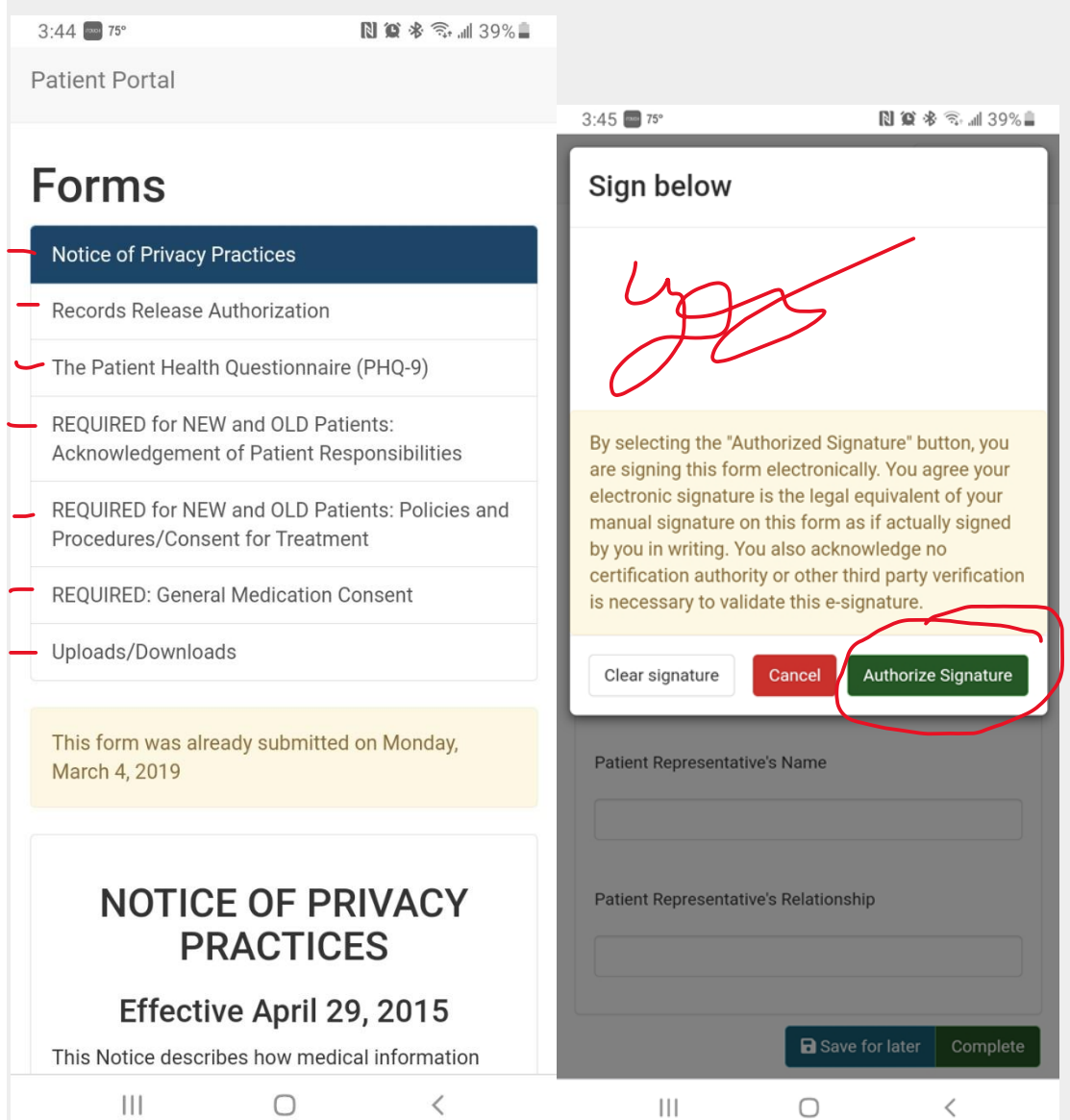

After signing each form with your finger or mouse, they will be listed under Uploaded Forms.

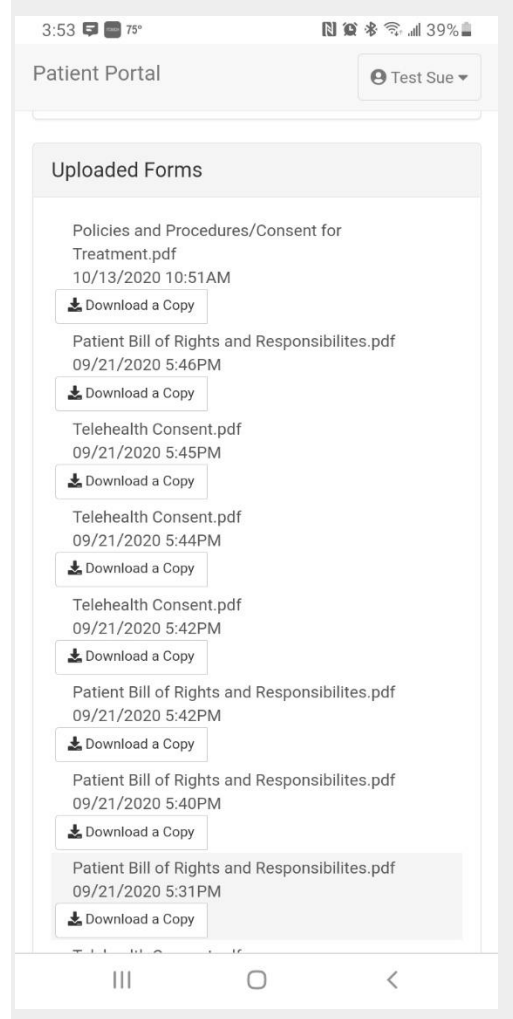

Next scroll, to the blue box labeled Uploads.

• Click Uploads/Downloads to upload the front and back copies of your insurance card and ID.

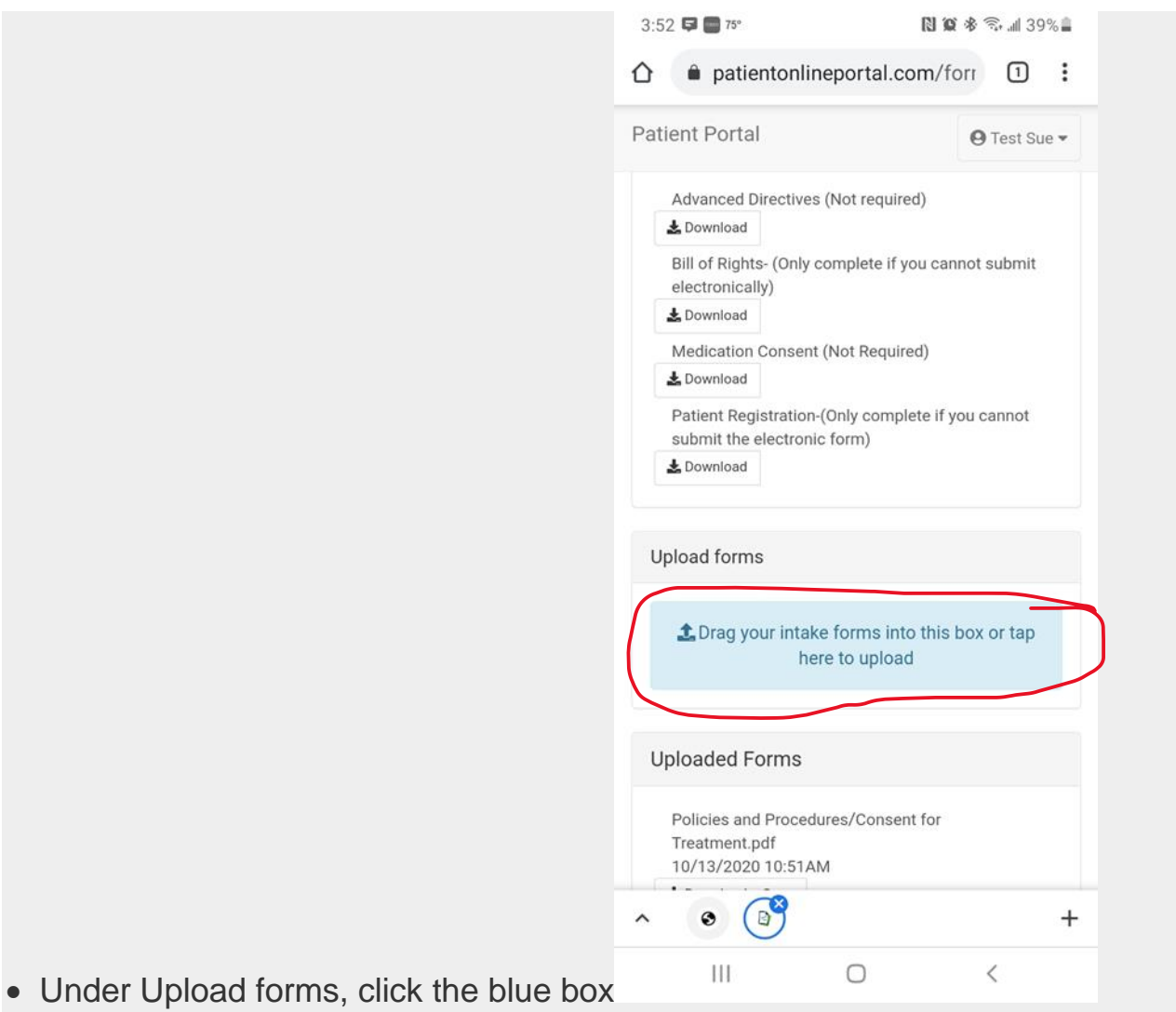

• Select the file from your computer or phone of the front and back of your License. Parents must upload their ID for each minor child.

• Click save and await confirmation that your form or ID has uploaded and repeat the same steps to upload your insurance card both front and back.